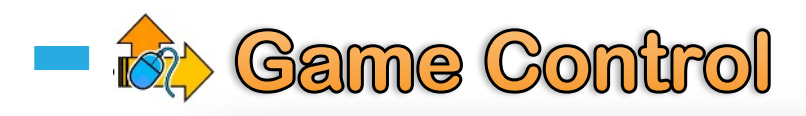

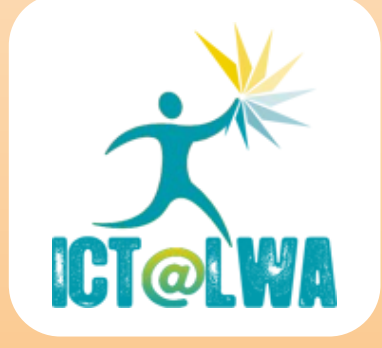

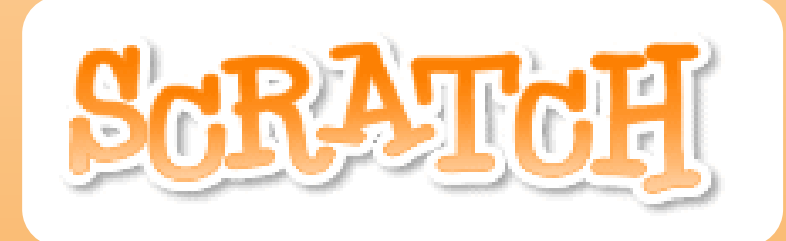

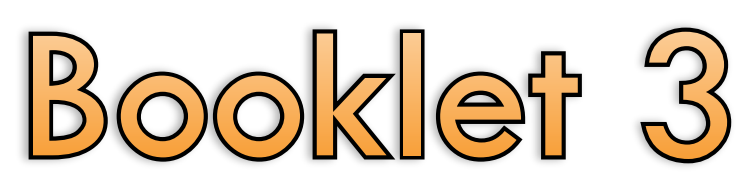

- **-Sensing**
- **<u></u>**
- ▪Variables
- ▪Sounds
- **-El Torro Game**

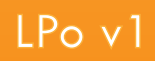

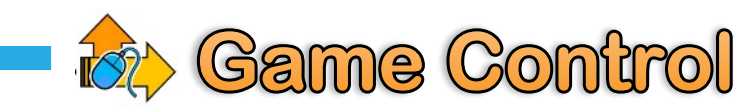

#### **Sensing**

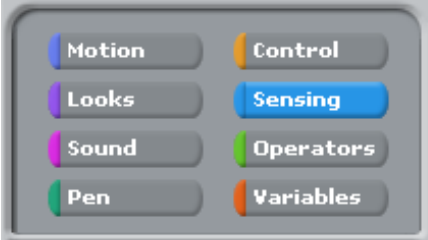

The sensing blocks are used to make a Sprite react when coming in contact with something around them or another object on the stage

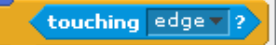

edge Bull

mouse-pointer

In the bouncing teacher game, we used to get the Sprite to 'bounce' back it if touched the edge of the stage

You can use the touching block to sense three separate things:

- the mouse-pointer
- the edge [of the stage]
- another Sprite [in the example "Bull"]

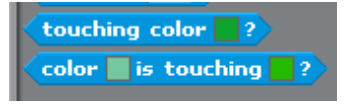

You can also program your Sprite to sense colours on the stage this is particularly useful if you are getting a Sprite to follow a track, course or racetrack on the sage.

### **Operators**

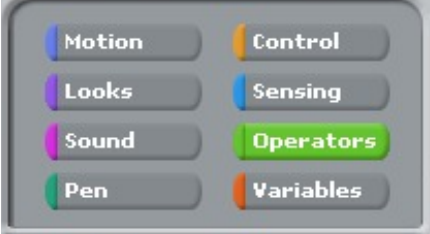

The operators blocks are used to build in calculations or computer-generated decisions into your game.

In the Bouncing Teacher game we used an operator to select a random angle between two degree values for the teacher to bounce from when it

sensed the edge

of the stage

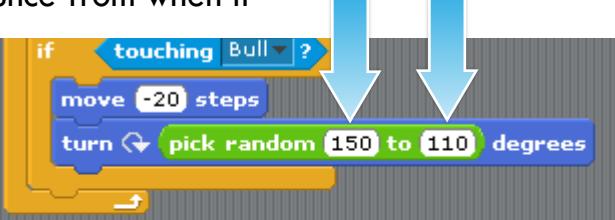

touching Bul

move 20 steps

turn Q pick rand

# **Sounds**

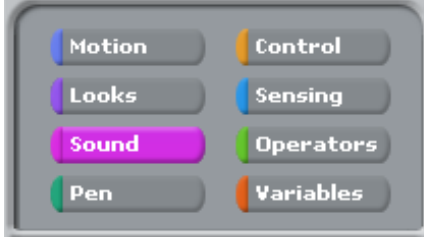

To use sounds you must first import sounds by clicking the sound tab and click import. Then select the sound clip from the different folders

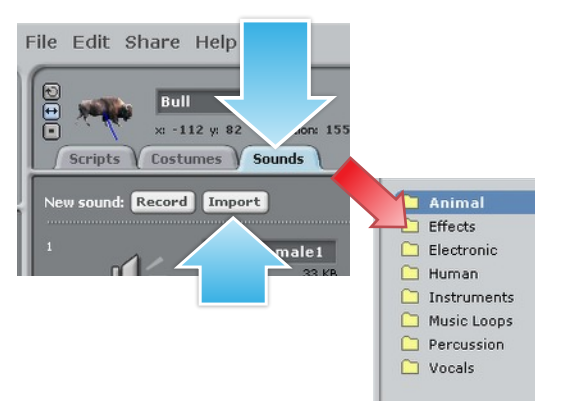

The sound blocks can be used to make a Sprite play

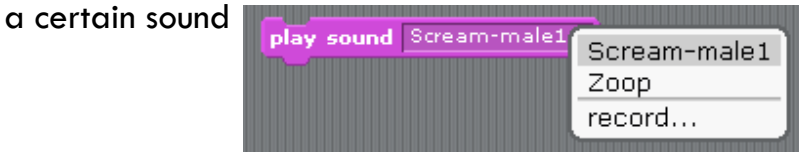

The blocks can also be used to play preset drums, change the volume, or the tempo of music/sounds in your game

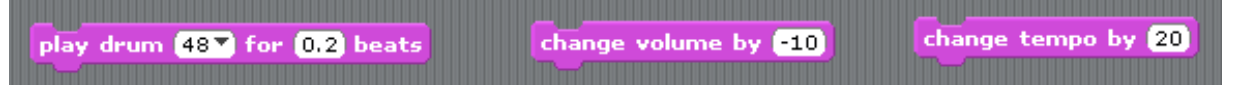

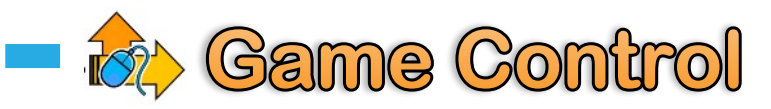

### **Variables**

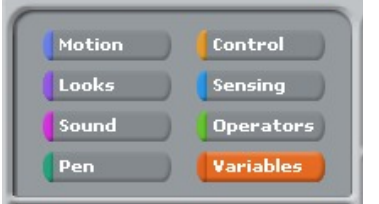

Variables are primarily used to set up Scores in a game

To set up scoring in a game, start by clicking **Make a variable**

Make a variable

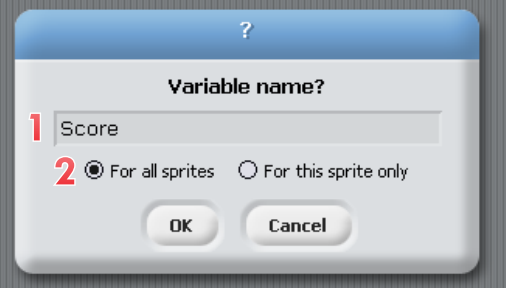

- This will load the variable box.
- Name the variable **1**
- Choose wether all sprites will score on the same system **2**
- 2 If you have two sprites doing two different things in a game, you may want to set up seperate scoring for each sprite

This will then load the scoring blocks.

This block will set the score to a defined value This block will change the score up or down by a chosen increment This block shows the score

This block hides the score

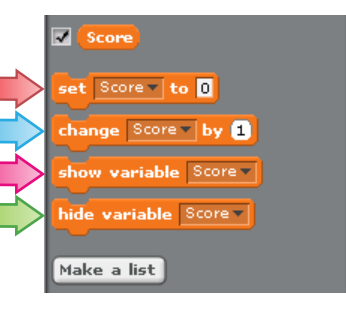

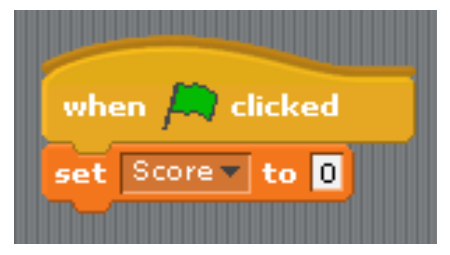

It is good practice to start a game with the score at zero

Under the first control block "When  $\overline{\mathbb{R}}$  clicked" drag the "Set Score to 0" block

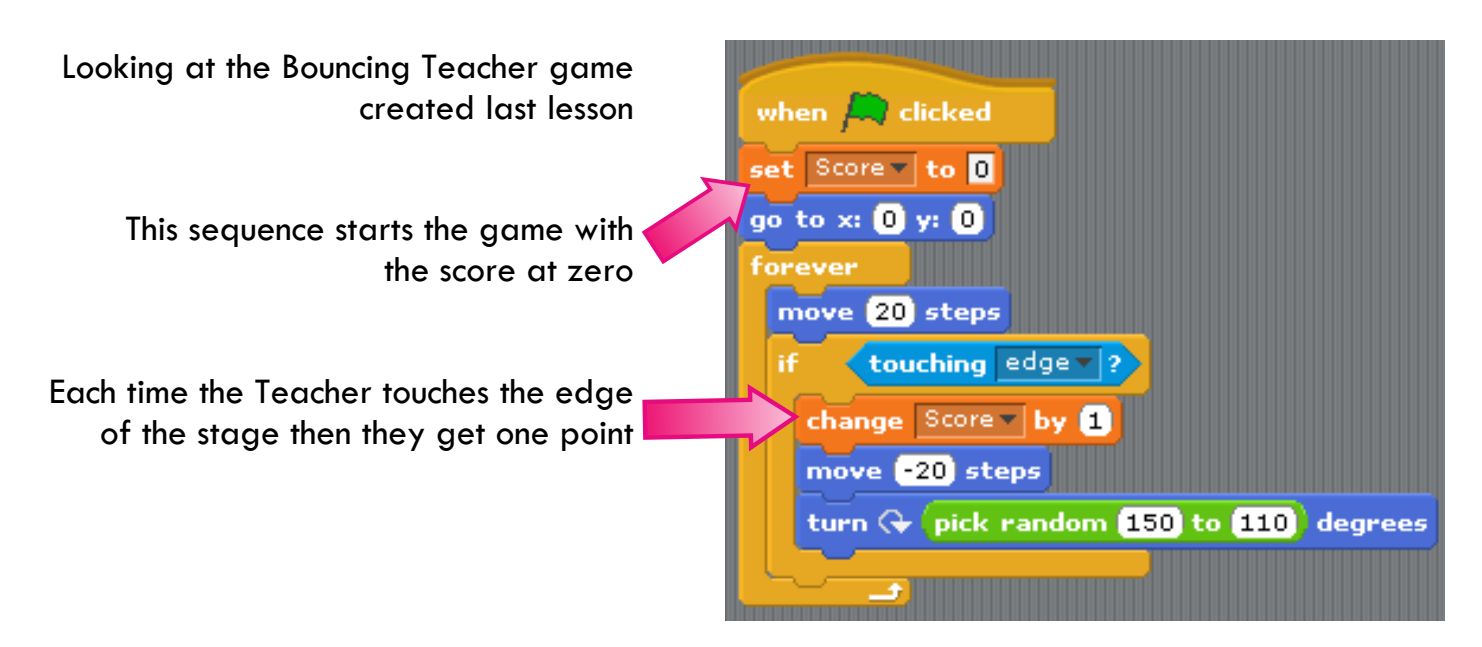

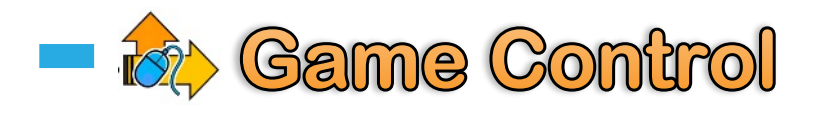

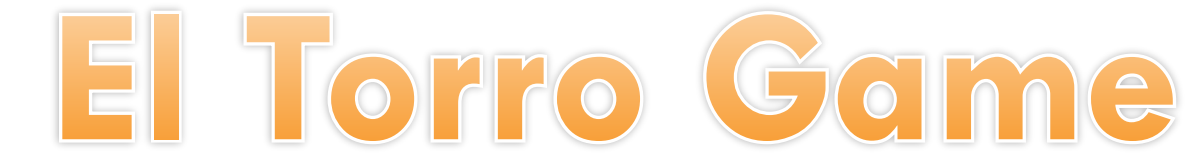

The El Torro game pits the mighty Bull against the swooping Parrot. The aim of the game is to avoid the moving bull but using the arrow keys to fly the Parrot around the stage.

A point is awarded for each time the bull touches the edge of the stage. The game will buzz if each time you get a point

You loose all your points if the bull touches you. The parrot will scream if the bull touches you.

To start make the game, open Scratch and follow the instructions.

### **Setting up the background**

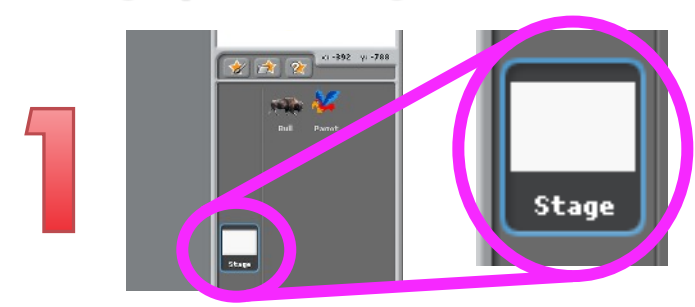

Click on the Backgrounds Tab at the top of the panel

Click Import

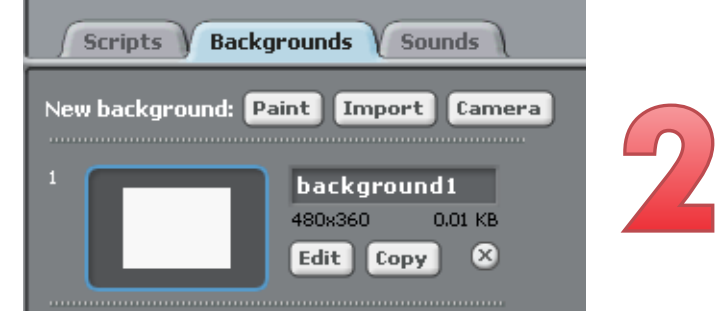

Double click on the stage button

located to the right of the script panel

#### Choose a background from one of the folders that loads

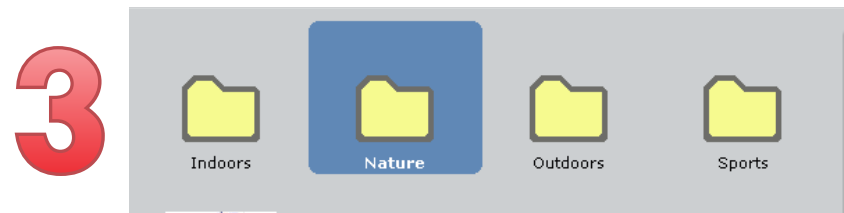

Check the background has loaded correctly

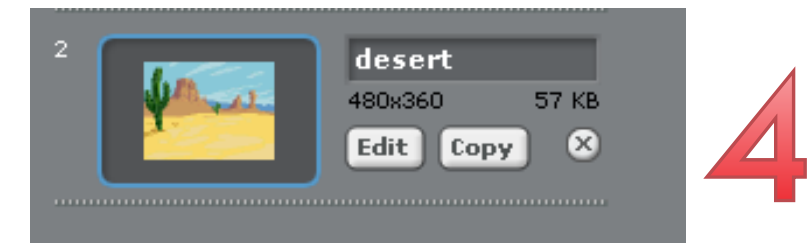

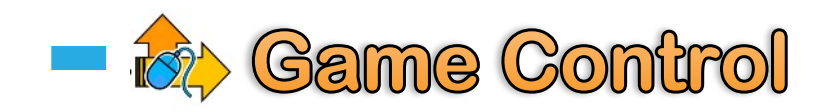

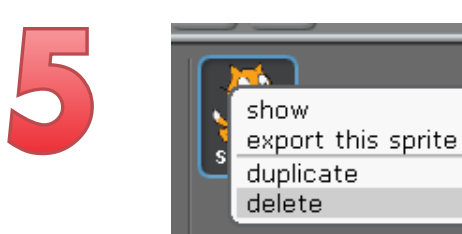

Delete the default sprite by right clicking and selecting **delete**

Import two new sprites by selecting the open new sprite button

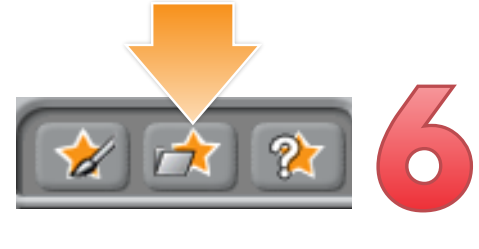

**Bull** 

Parrot

**8**

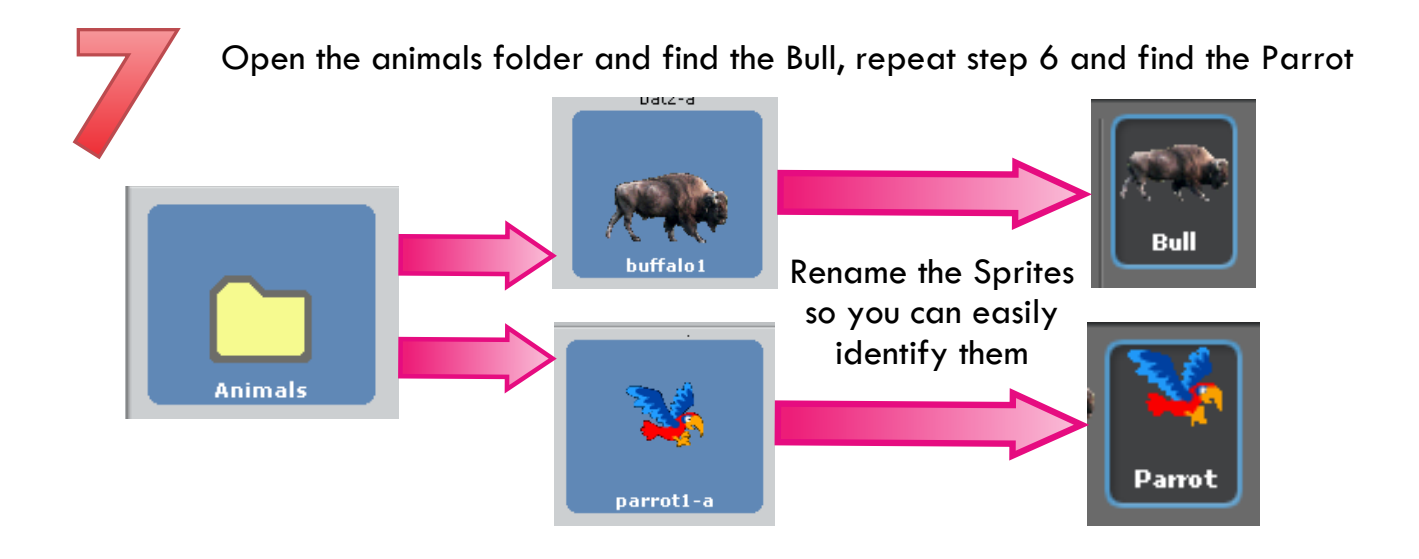

Double click on the Parrot to open the script panel for that Sprite

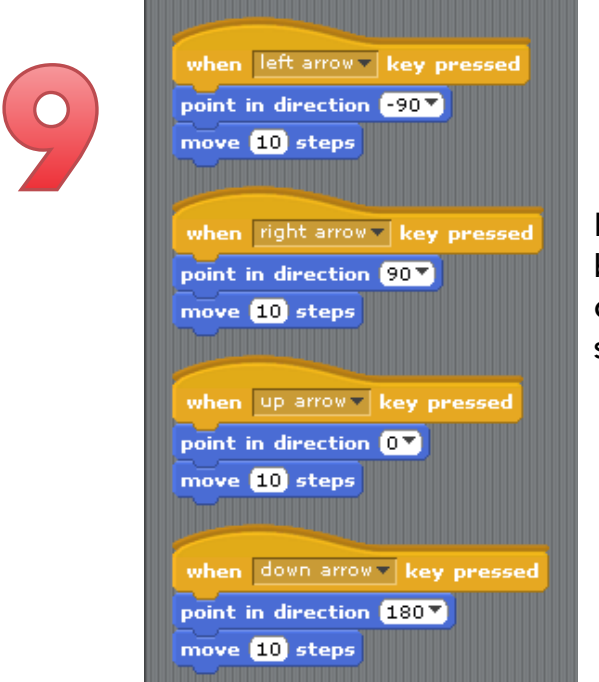

Program the Parrot to move based on the arrow keys as we did in the first and second lesson

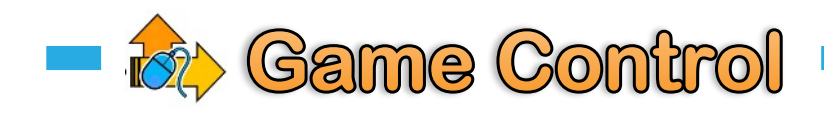

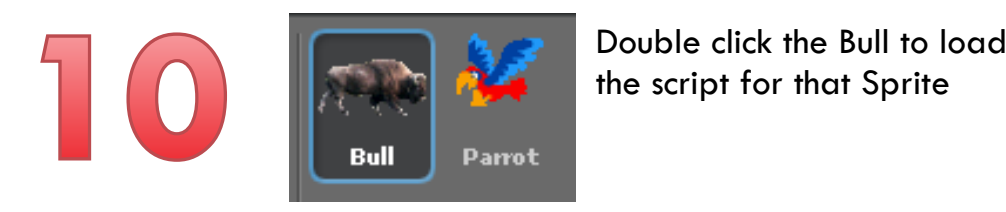

the script for that Sprite

Start the Bull's script with the when flag clicked

Set the score to 0 using the **Variables** block

Set the Bull to start in the centre of the stage using the motion block

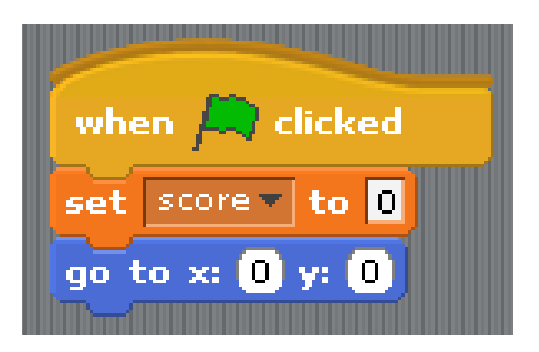

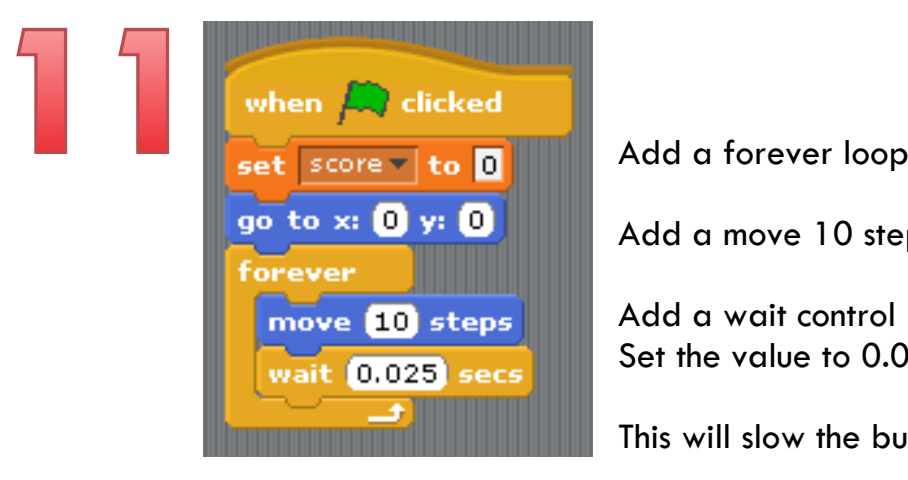

Add a move 10 steps motion block Add a wait control block Set the value to 0.025 secs

This will slow the bull down slightly

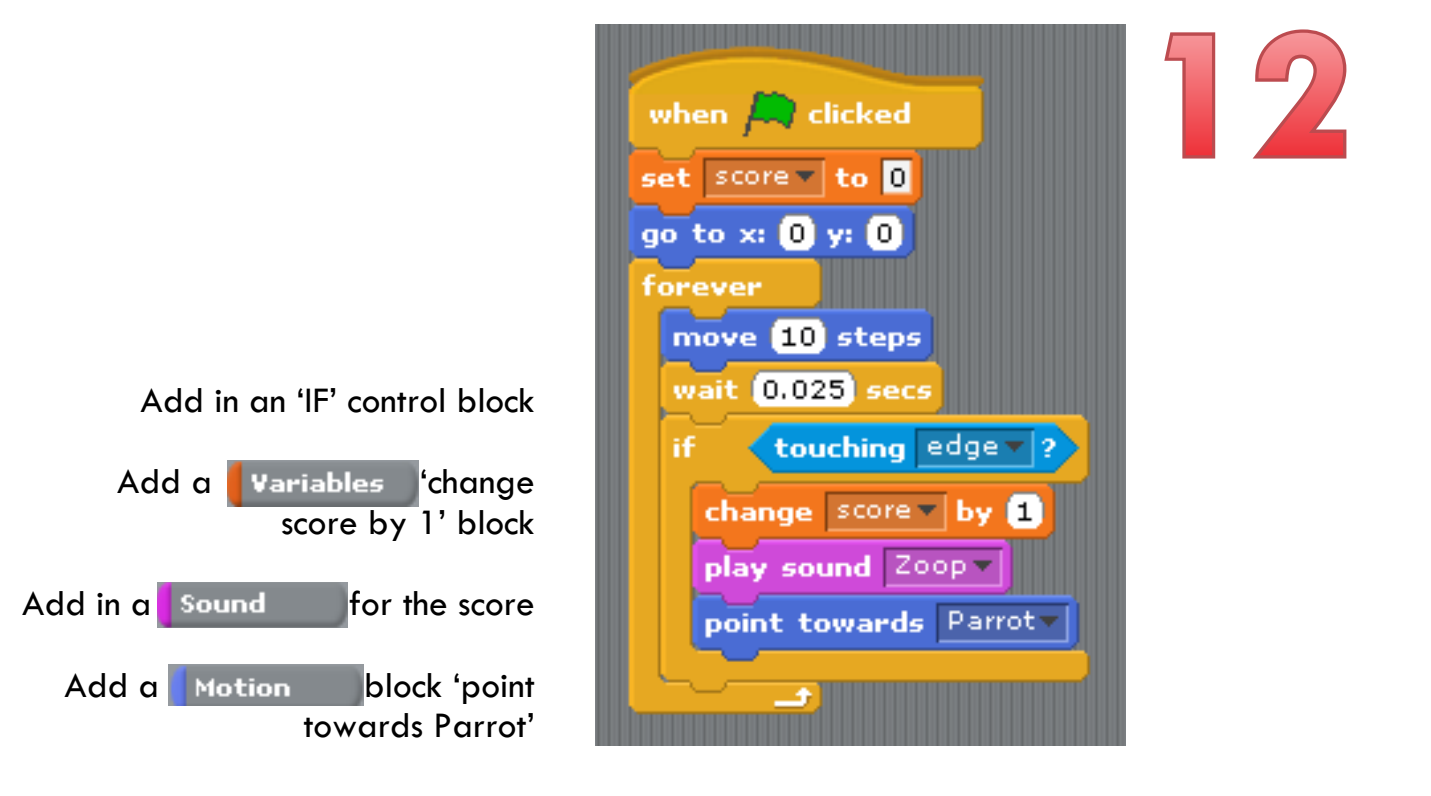

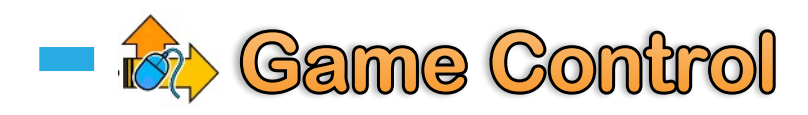

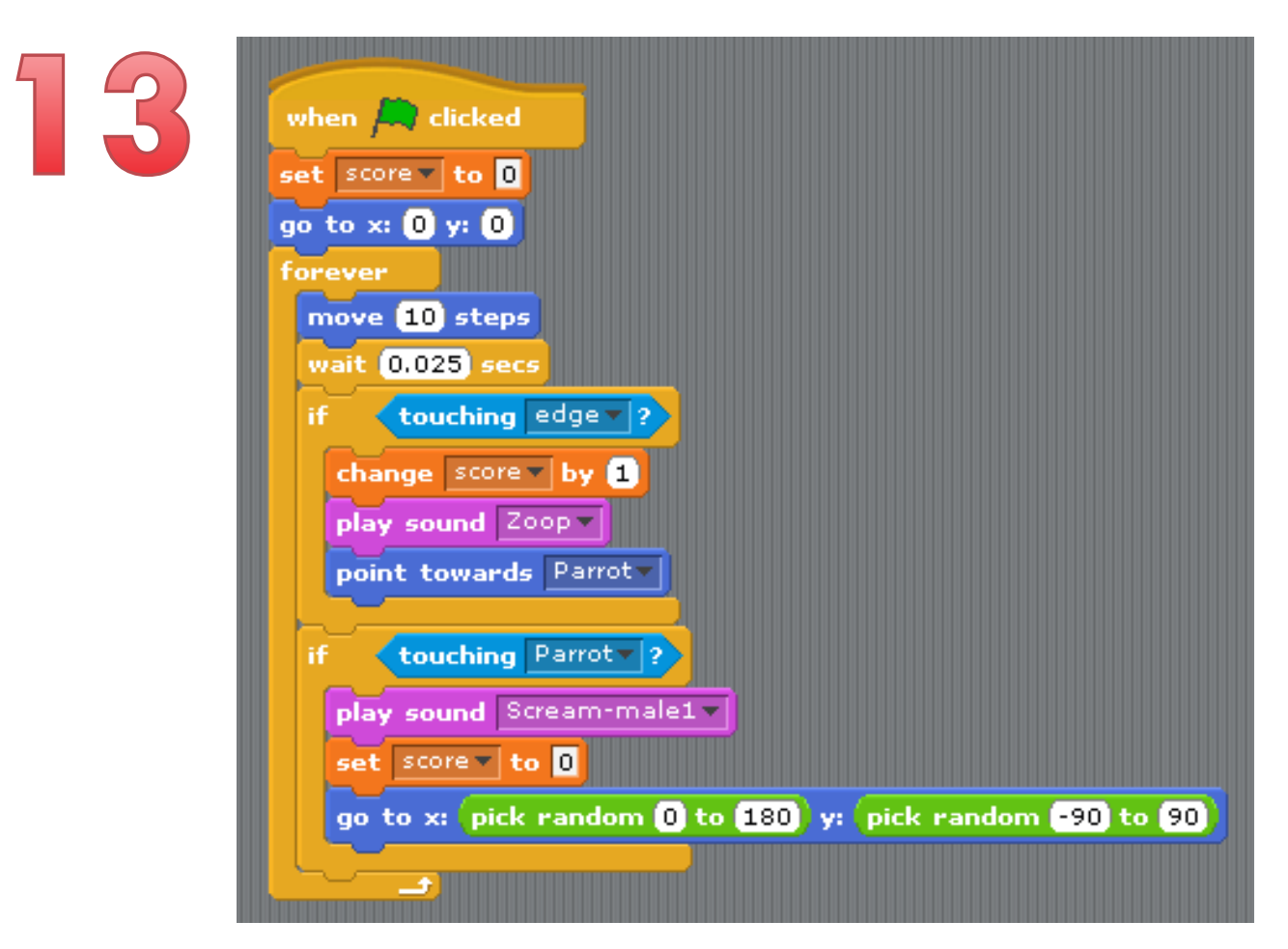

#### Add in a second if statement

pick random to to 180

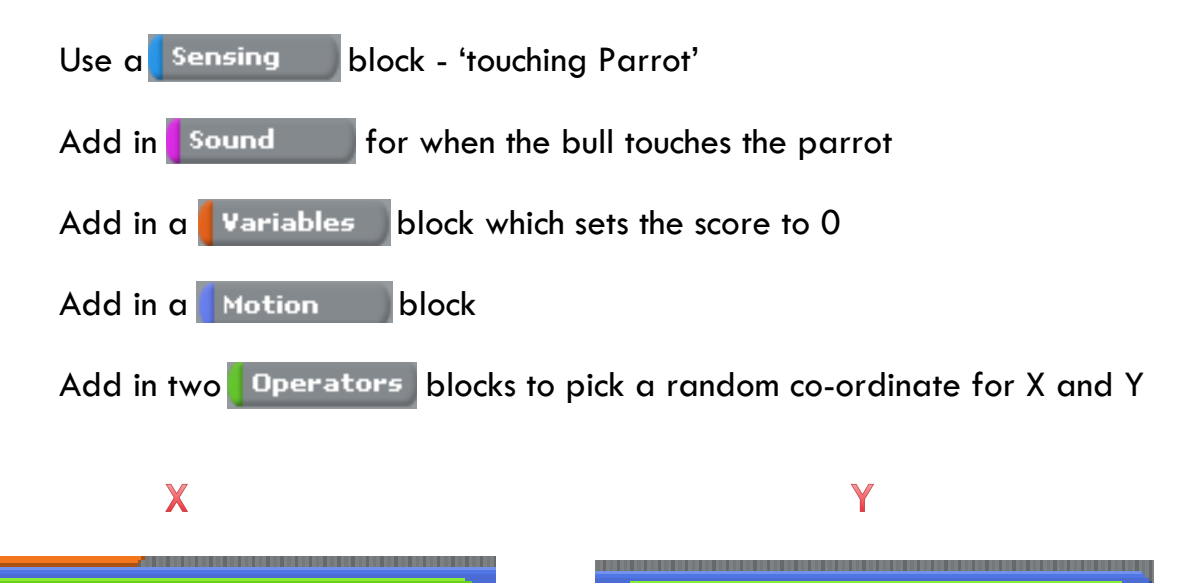

pick random [-90] to [90

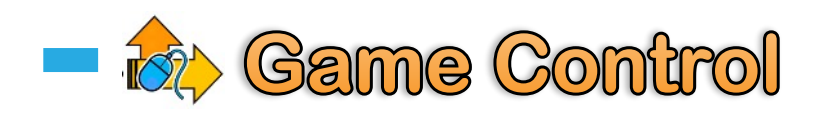

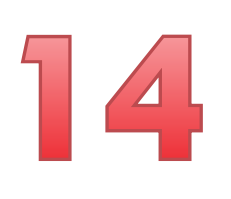

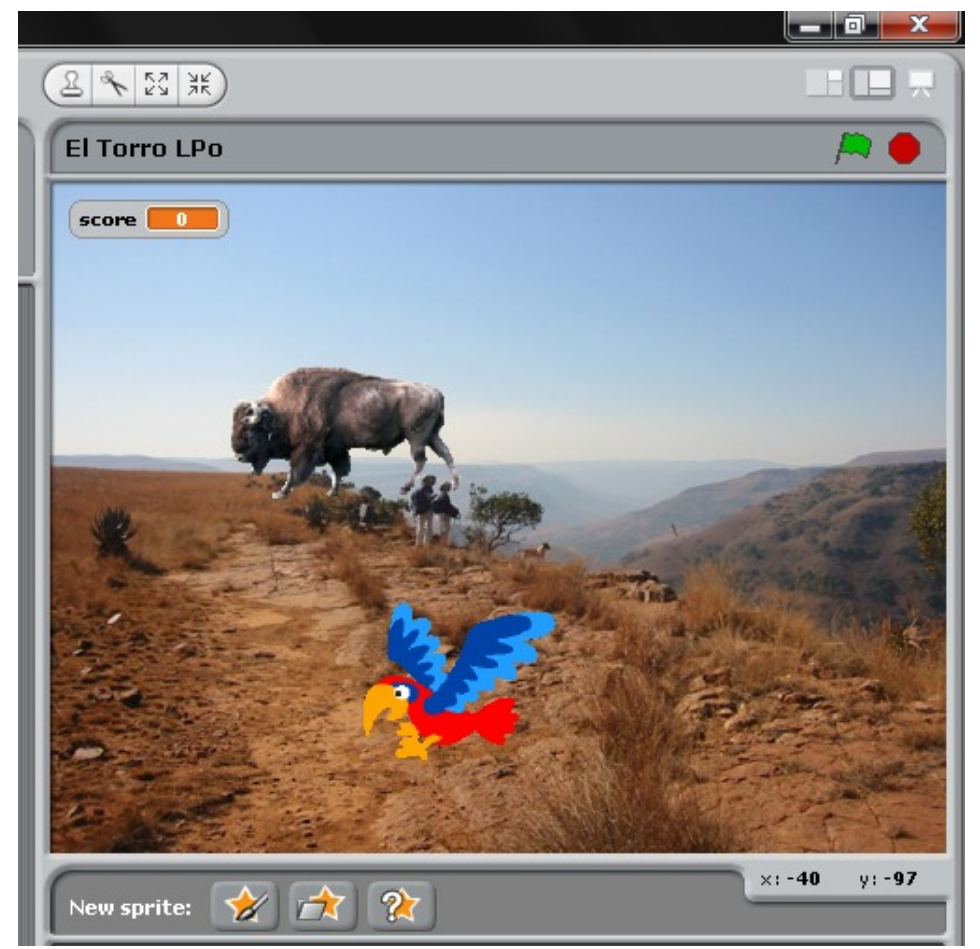

Test your game to check it works properly.

You should:

- Be able to move the parrot using the arrow keys
- See the Bull move on its own accord, it will face the parrot when it hits the edge of the stage
- Get a point each time the Bull hits the edge of the stage
- Lose your points if the bull hits you

## File > Save as

# Save the project in your documents as El Torro Game

Take a printscreen and paste into your project diary. Then complete your diary for this lesson